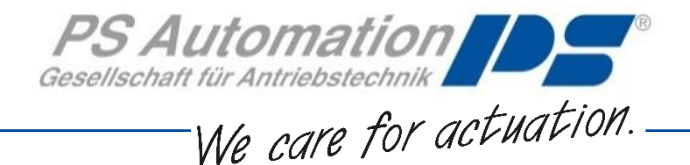

# **Operating Instructions PC Software PSCS.2 for PSQ-S / AMS.2**

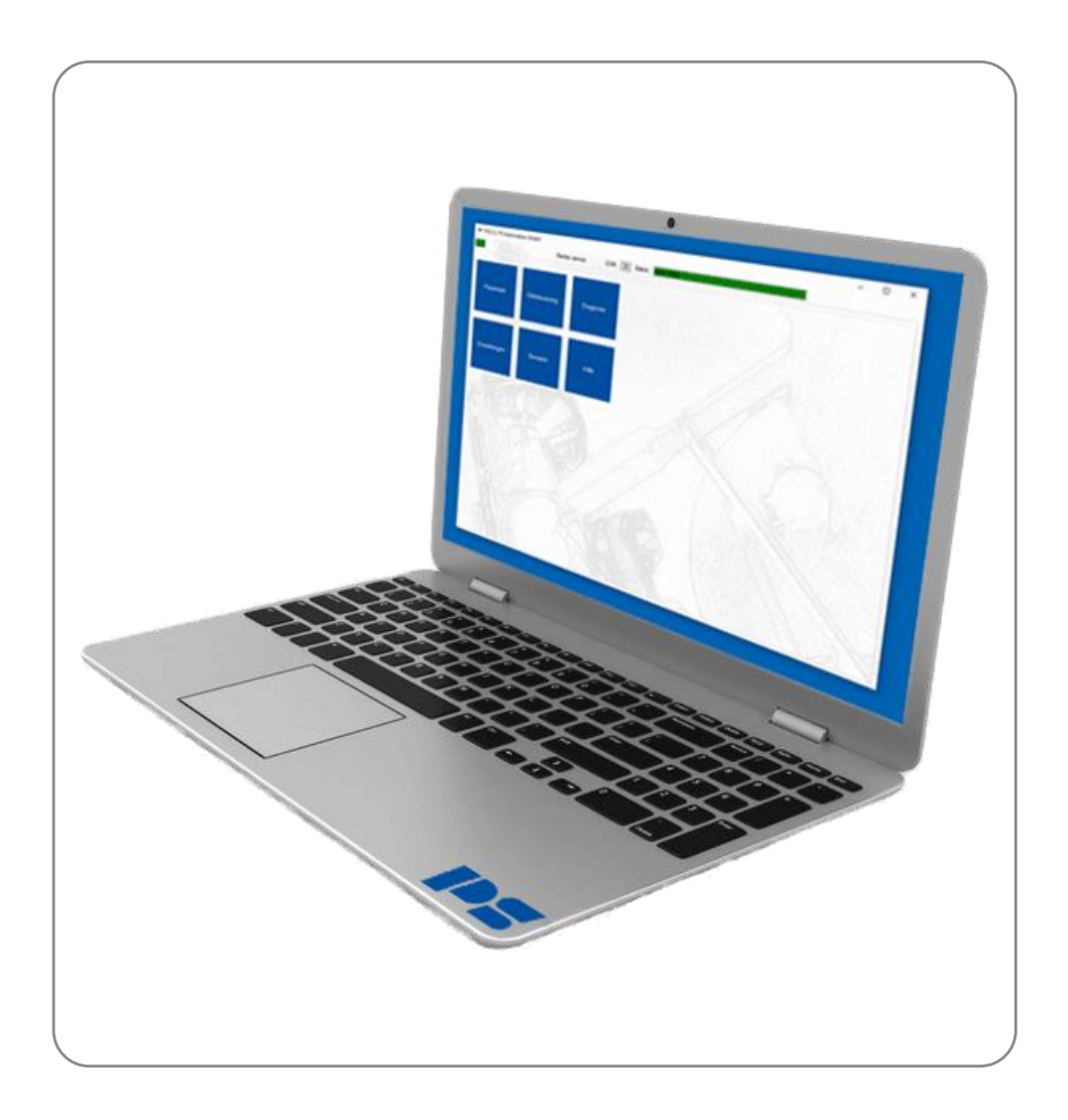

Version 2021/02/02 ©2021 PS Automation GmbH

*Subject to changes!*

# **Content**

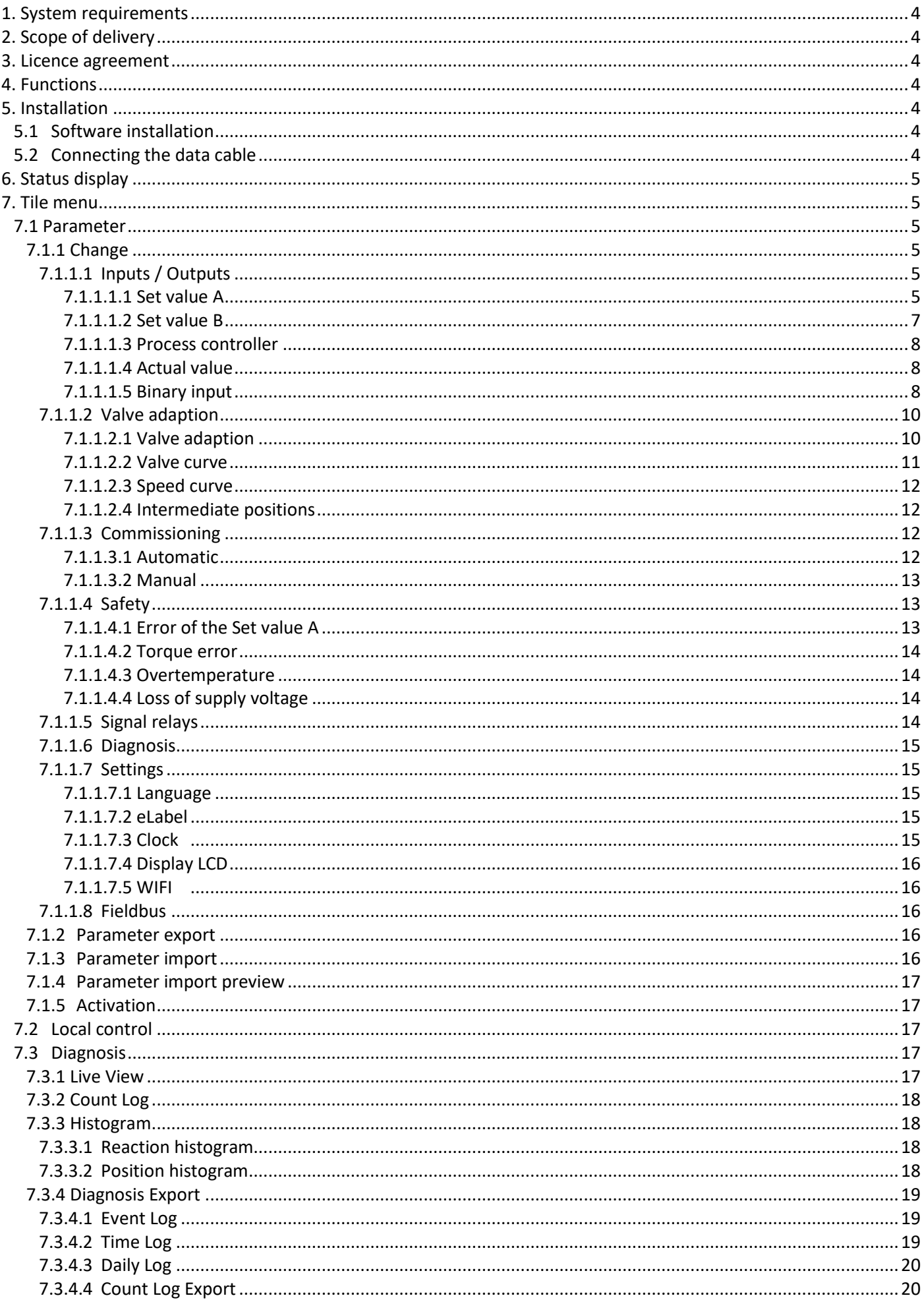

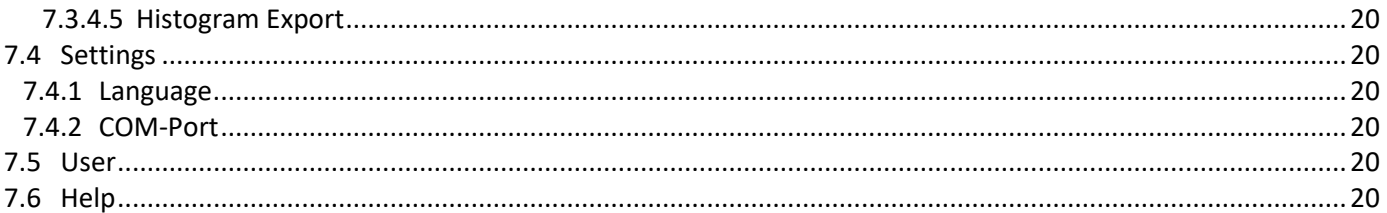

# <span id="page-3-0"></span>**1. System requirements**

To operate the software PSCS.2 the following computer requirements have to be met:

- Operating system: Windows 7 or Windows 10
- Storage place: approx. 10 MB
- <span id="page-3-1"></span>• Interfaces: USB

# **2. Scope of delivery**

<span id="page-3-2"></span>PSCS.2 package includes the data cable with a special adapter to connect to the actuator as well as a memory stick with the software.

# **3. Licence agreement**

<span id="page-3-3"></span>During installation of the software appears a licence agreement. Please read carefully and confirm with OK, if you agree to all points.

# **4. Functions**

The computer software PSCS.2 serves for

- parameterization
- diagnostic
- commissioning
- local control

<span id="page-3-4"></span>for smart actuators of PS Automation series PSQ-S und AMS.2.

# **5. Installation**

# <span id="page-3-5"></span>**5.1 Software installation**

For software installation use the file "PSCS.2 Setup Vx.exe". The software is supplied with the data cable and also available on our website, see "Downloads" – "Software" – "Software PSCS.2".

Store the setup file on your drive and start the application. An "Install Shield" will guide you through the installation process. You need admin rights to install the software!

# <span id="page-3-6"></span>**5.2 Connecting the data cable**

Use the supplied data cable to connect the USB port of your computer with the communication interface of the actuator.

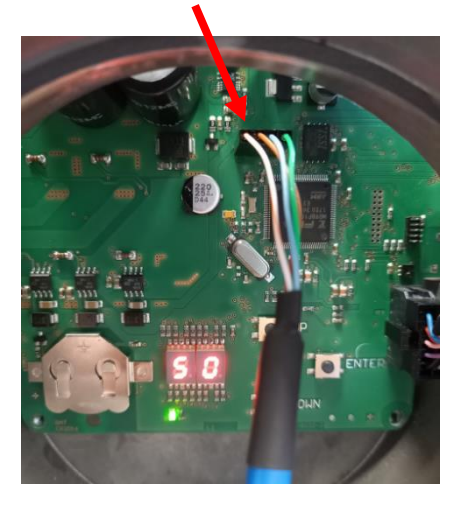

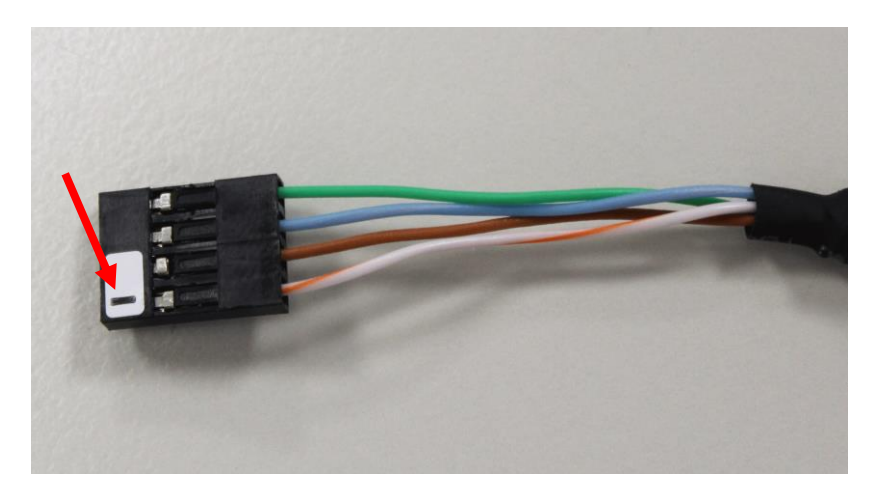

<span id="page-4-0"></span>Switch on the power supply of the actuator. Open the Windows Device Manager on your computer and search for the COM port which has been assigned to the driver. Configurate the COM port, see chapte[r 7.4](#page-19-8) settings.

# **6. Status display**

The programme connects automatically with the actuator. On the left side of the status display is a green coloured icon indicating successful connection.

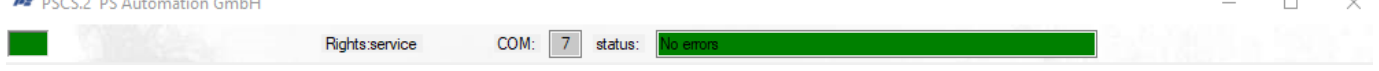

COM indicates the number of the selected interface. To adjust the interface, see chapter 7.4.

<span id="page-4-1"></span>The displayed user rights depend on the user login, see chapter 7.5. The user rights define the type of tiles which are displayed on the entry page as well as restrictions. "Status" indicates the operating status of the actuator.

# **7. Tile menu**

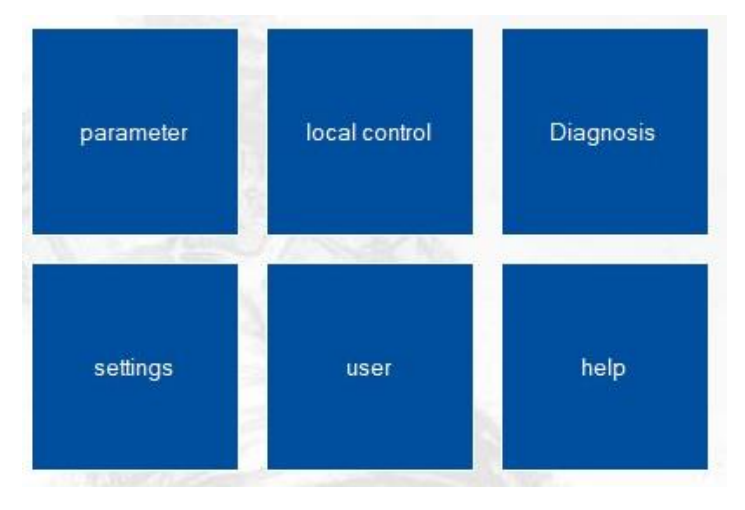

# <span id="page-4-2"></span>**7.1 Parameter**

# <span id="page-4-3"></span>**7.1.1 Change**

<span id="page-4-5"></span><span id="page-4-4"></span>7.1.1.1 Inputs / Outputs

#### 7.1.1.1.1 Set value A

Selection of the set value for position regulation by an external controller.

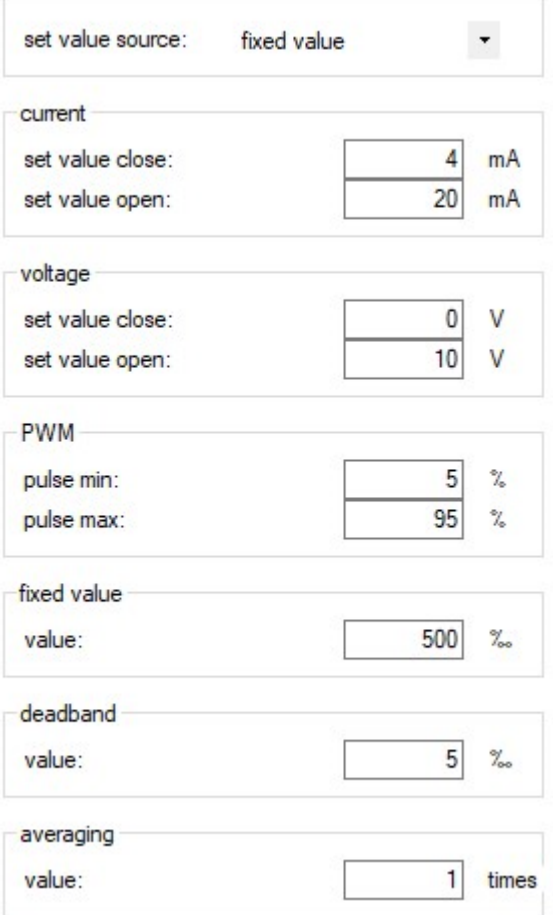

#### **Set value source**

Selection of the set value source.

**Current**

Current selects the set value as analogue current signal in the range 0 mA to 20 mA.

#### **Voltage**

Voltage selects the set value as analogue voltage signal in the range 0 V to 10 V.

#### **PWM**

In order to use a PWM signal as Run command, the binary input BA must be parameterized as PWM .

#### **Fixed value**

Fixed value, e.g. for use in combination with the process controller in the range 0-1000 ‰

#### **Dead band**

Setting the trigger threshold in the range of 5-100 ‰ of the max. set value.

#### **Averaging**

Averaging of the set value in the range of 1 to 64 times.

#### <span id="page-6-0"></span>7.1.1.1.2 Set value B

Selection of the set value B that can be used for optional functions.

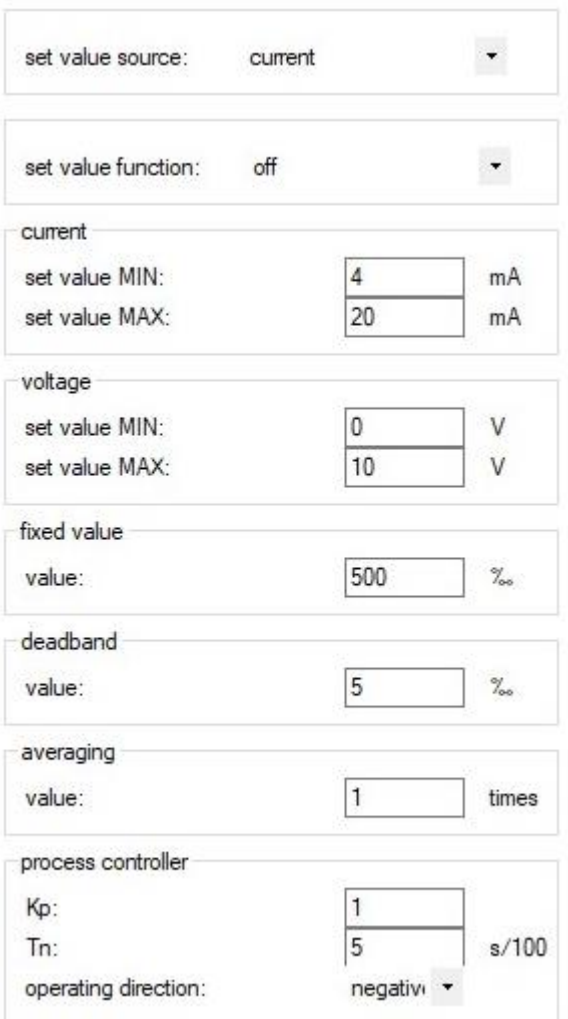

#### **Set value source**

Selection of the set value source

#### **Set-value function**

Off

Set value B is off

Process controller

Activation of the integrated process controller

#### Rotational speed regulator

Activation of the integrated rotational speed regulator via set value B, enabling the actuator speed to be continuously adjusted between min. 25% and max. 100%.

#### **Current**

Current selects the set value as analogue current signal in the range 0 mA to 20 mA.

#### **Voltage**

Voltage selects the set value as analogue voltage signal in the range 0 V to 10 V.

#### **PWM**

In order to use a PWM signal as Run command, the binary input BA must be parameterized as PWM .

#### **Fixed value**

Fixed value, e.g. for use in combination with the process controller in the range 0-1000 ‰.

#### **Dead band**

Setting the trigger threshold in the range of 5-100 ‰ of the max. set value.

#### **Averaging**

Averaging of the set value in the range of 1 to 64 times.

#### <span id="page-7-0"></span>7.1.1.1.3 Process controller

#### **Kp**

Amplification factor

#### **Tn**

Delay time

#### **Working direction**

<span id="page-7-1"></span>Working direction of the process sensor positive / negative

#### 7.1.1.1.4 Actual value

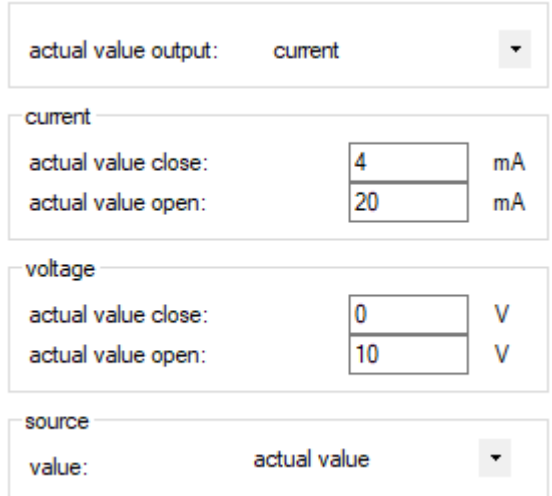

#### **Actual-value output**

Active feedback signal of the valve position

#### **Current**

Actual-value current can be selected in the range 0 mA to 20 mA.

#### **Voltage**

Actual-value voltage can be selected in the range 0 V to 10 V.

#### **Source**

<span id="page-7-2"></span>Selection of the actual-value source.

#### 7.1.1.1.5 Binary input

The actuator has galvanically isolated binary multi-voltage input ports, BA/BB have a common neutral line connection COM. BC is galvanically isolated from BA/BB.

If a voltage is present at a binary input port, the actuator drives to the parameterized position regardless of the analogue or digital set value applied.

The prioritization is implemented from BA (highest priority) to BC (lowest priority). Exception when parametrizing BA PWM.

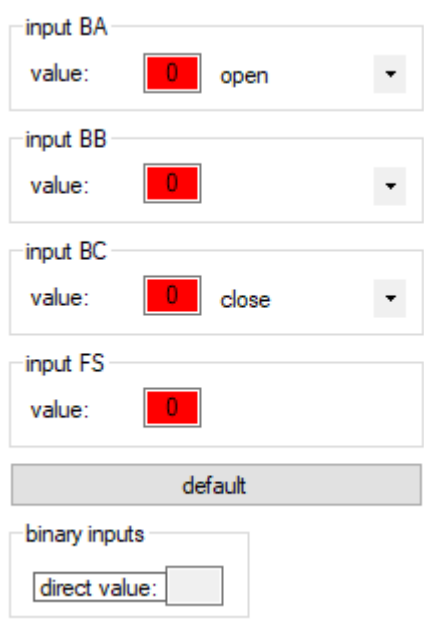

#### **BA**

Selection of the function for the binary input

#### **BB**

Selection of the function for the binary input

#### **BC**

Selection of the function for the binary input.

### **FS**

Display of the fail-safe function in combination with PSCP.

#### <span id="page-9-1"></span><span id="page-9-0"></span>7.1.1.2 Valve adaption

#### 7.1.1.2.1 Valve adaption

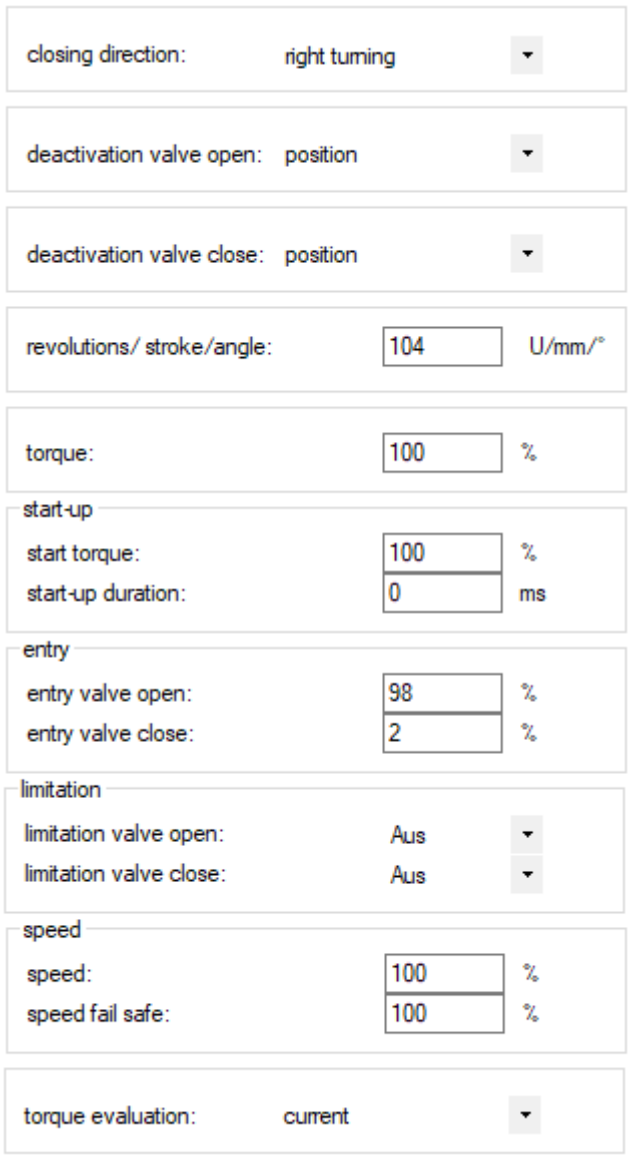

#### **Close direction**

Selection of the close direction of the actuator.

#### **Cut-off valve OPEN: "Position" or "Torque"**

Cut-off in the open position of the valve.

#### **Cut-off valve CLOSE**

Cut-off in the closed position of the valve.

#### **Angle**

Valve travel in degrees. Adjustable angle: min. 10° and max. 108°.

**Note**: For automatic commissioning with two torque dependent end positions, this value is calculated by the actuator.

#### **Torque**

The operation torque can be adjusted between 30% and 100% of the actuator nominal torque.

#### **Torque increase**

The torque increase can be adjusted between 30% and 120% of the actuator nominal torque. The torque increase is only active, if the torque increase time is adjusted to more than 0 ms. Please note that the torque increase has to be adjusted separately from the torque.

The time during which the torque increase is active: range 0-2000 ms.

#### **Shut off**

#### Shut-Off Valve OPEN

Shut-off range 80-100%, which will be used to drive to the end position during a torque shut-off.

#### Shut-Off Valve CLOSE

Shut-off range 0-20%, which will be used to drive to the end position during a torque shut-off.

#### **Limiting**

#### Limit valve OPEN

End position limit 80-100%, which will not be exceeded after set-up. OFF: No limit active.

#### Limit valve CLOSE

End position limit 0-20%, which will not be exceeded after set-up. OFF: No limit active.

#### **Speed**

Global rotational speed limiting as upper limit of the characteristic curve for rotational speed as well as the rotational speed, which will used during fail-safe operation regardless of the characteristic curve for rotational speed or the rotational speed regulator.

#### **Torque control**

#### **Current**

Evaluation of the motor current for torque measurement.

Sensor

<span id="page-10-0"></span>Evaluation of a sensor for torque measurement.

#### 7.1.1.2.2 Valve curve

The relationship between the command variable and the valve position/characteristic can be adapted by means of characteristic curve. There are 11 grid points available for this. A linear relationship is set as standard when shipped.

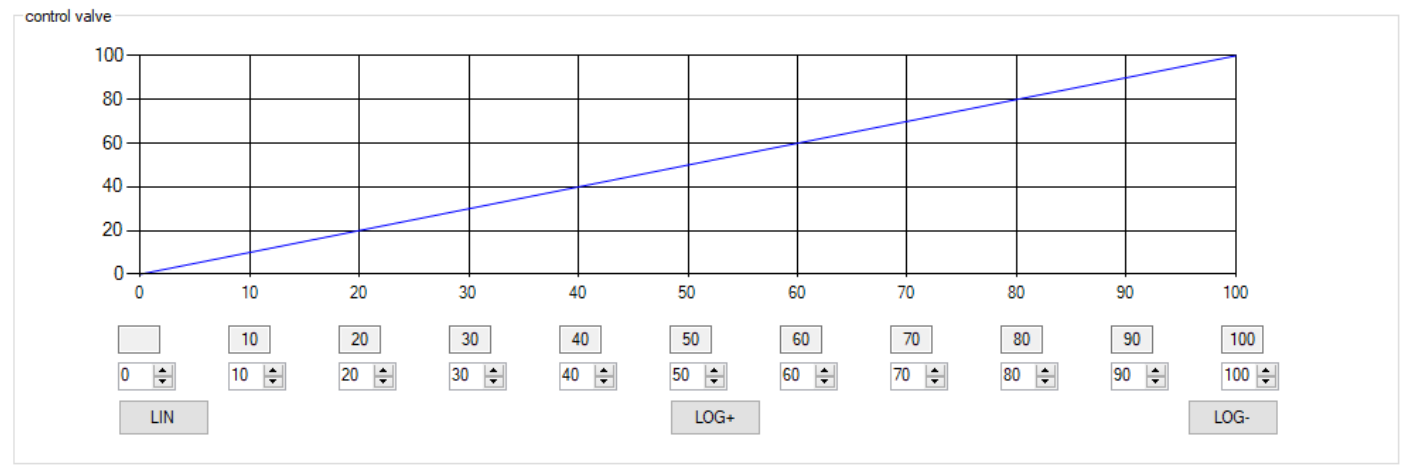

There are additionally three pre-allocated characteristic curves available LIN / LOG+ /LOG-.

#### <span id="page-11-0"></span>7.1.1.2.3 Speed curve

The rotational speed of the actuator can be parameterized with 11 grid points between the minimum rotational speed and the global rotational speed limit, enabling individual settings to be implemented for gentle valve actuation. A straight-line relationship depending on the global rotational speed limit is set as standard, refer to the chapter 7.1.1.2.1. "[Valve adaptation](#page-9-1)". The rotational speed can be adjusted between 25% and 100%.

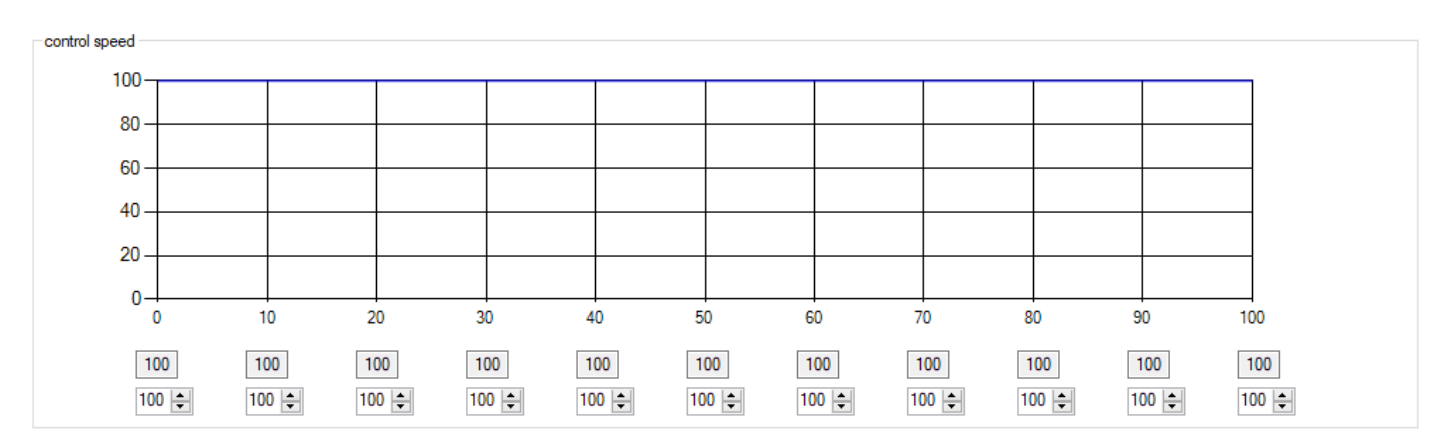

#### <span id="page-11-1"></span>7.1.1.2.4 Intermediate positions

The set intermediate positions can be selected with the safety functions or binary inputs and the actuator drives to these positions.

Setting the Positions 1-5 in the range 0-100%:

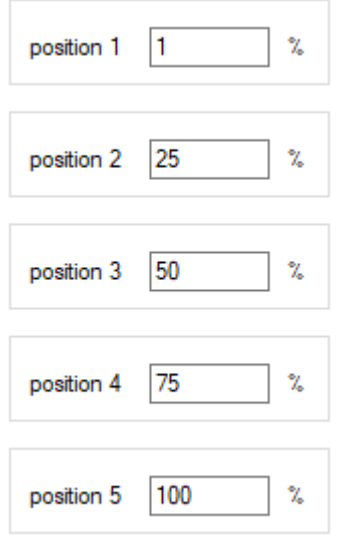

#### <span id="page-11-2"></span>7.1.1.3 Commissioning

The actuator can automatically determine the valve end positions depending on the shut-off set or they can be set manually.

#### <span id="page-11-3"></span>7.1.1.3.1 Automatic

If at least one valve end position is set to torque, the commissioning can be automatically carried out. The actuator runs through the stroke range of the valve with reduced speed in the parameterized direction valve OPEN and/or valve CLOSE. If a torque is detected, the actuator saves this position.

If both end positions have been parameterized to torque, the actuator automatically determines the intermediate angle.

If only one end position has been parameterized to torque, the actuator adds the pre-adjusted angle from the recognized torque position. In doing so, the actuator does not check whether the parameterized angle is too large for the remaining range.

start automatic commissioning

The commissioning is started with "start automatic commissioning".

#### <span id="page-12-0"></span>7.1.1.3.2 Manual

If both valve end positions are set to position, the commissioning must be carried out manually.

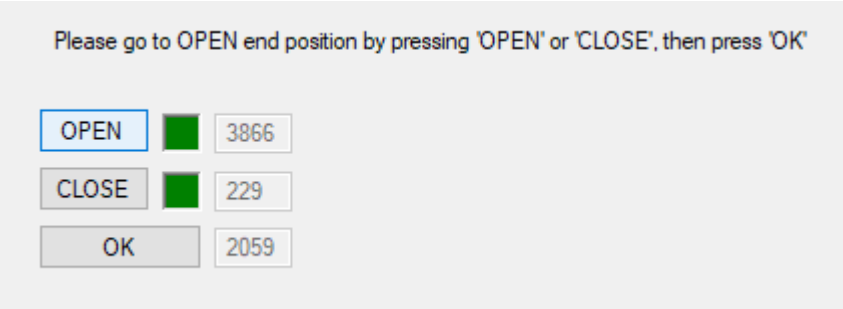

**Note**: The end position calculated on the basis of the angle during the automatic valve compensation can be adjusted with this setting. After that the angle will be recalculated.

#### **Setup Manual-OPEN**

Driving to the Position with Open / Close. In order to save press "OK".

#### **Setup Manual-CLOSE**

<span id="page-12-1"></span>Driving to the Position with Open / Close. In order to save press "OK".

#### 7.1.1.4 Safety

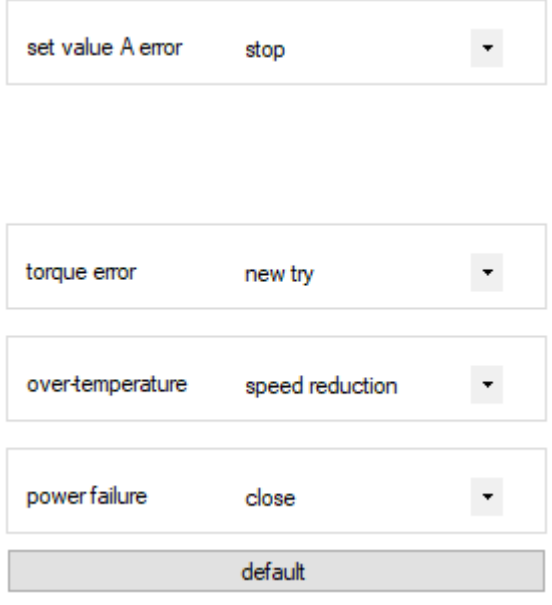

#### <span id="page-12-2"></span>7.1.1.4.1 Error of the Set value A

If the analogue set value lies 50% below the value of the minimum set value, one of the following safety functions can be carried out:

- OPEN
- CLOSE
- Stop
- Position 1
- Position 2
- Position 3
- Position 4
- <span id="page-13-0"></span>Position 5

Note: The function is deactivated, if a set value range of 0-20 mA or 0-10 V has been selected.

#### 7.1.1.4.2 Torque error

If the maximum torque is reached in the direction of an end position outside the shut-off for a certain time, the following safety functions can be selected:

- Stop
- Retry

With the "Retry" setting, the actuator tries twice to overrun a detected blockage with maximum torque. If this does not work, the actuator stops and reports a torque error.

#### <span id="page-13-1"></span>7.1.1.4.3 Overtemperature

If the temperature monitoring system reaches the 70°C warning threshold, the following safety functions can be selected:

- Rotational-speed reduction
- OPEN
- CLOSE
- Stop
- Position 1
- Position 2
- Position 3
- Position 4
- Position 5

Note: If "Rotational speed reduction" is selected, the actuator continues to run with the lowest rotational speed possible. If the temperature reaches the shut-off threshold 75°C during continued operation, the actuator stops.

#### <span id="page-13-2"></span>7.1.1.4.4 Loss of supply voltage

In case of a failure of the supply voltage, one of the following safety functions can be selected:

- OPEN
- CLOSE
- Stop
- Position 1
- Position 2
- Position 3
- Position 4
- Position 5

<span id="page-13-3"></span>Attention**:** The function requires that the PSCP option is installed in the actuator!

#### 7.1.1.5 Signal relays

5 potential-free signal relays with NC and NO contacts are available for reporting the events. The events can be assigned with the checkboxes.

<span id="page-14-5"></span>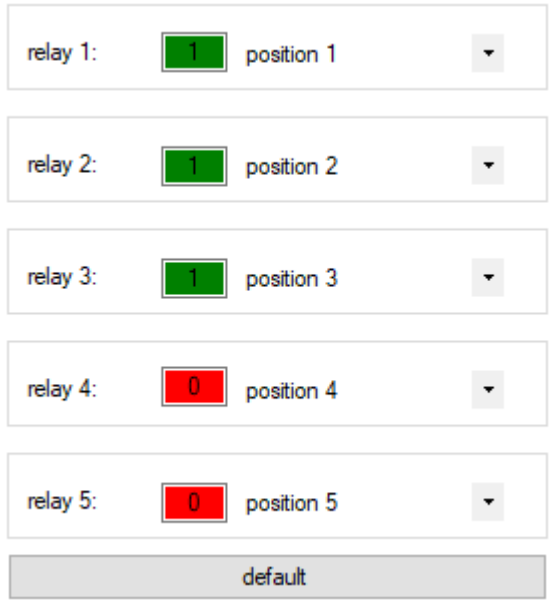

The actual switching state of the signal relay is indicated with Red 0 /Green 1.

#### <span id="page-14-0"></span>7.1.1.6 Diagnosis

The recording rate for time logging can be set between 10 and 3600 seconds, see chapter [7.3.4.2.](#page-18-2)

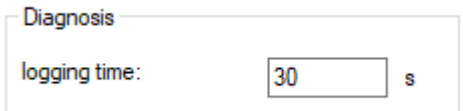

#### <span id="page-14-2"></span><span id="page-14-1"></span>7.1.1.7 Settings

#### 7.1.1.7.1 Language

Changeover of the menu language for the PSC.3 parameter menus and message texts.

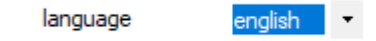

#### <span id="page-14-3"></span>7.1.1.7.2 eLabel

The eLabel provides specific actuator data. The valve number between 0 and 999999 can be entered by the customer in the numeric form.

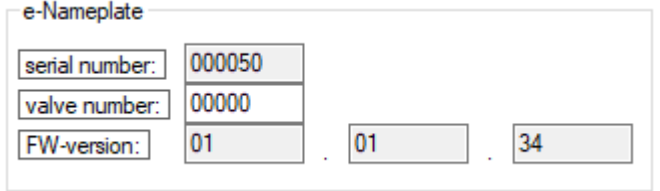

#### <span id="page-14-4"></span>7.1.1.7.3 Clock

Setting menu for the time/date. The clock is used to make accurate timestamps when recording messages during logging.

The clock has a battery backup and continues to run in the event of a mains power failure. Click "time setting" to apply the actual time and date.

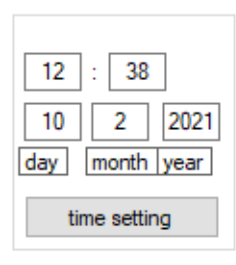

#### <span id="page-15-0"></span>7.1.1.7.4 Display LCD

Parameterization of the Local control PSC.3.

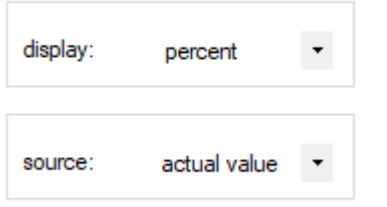

#### **Display**

Display of the actuator position in % (percent) or in ° (angle).

#### **Source**

<span id="page-15-1"></span>Source of the display is the actuator position / actual value or the actual process value.

#### 7.1.1.7.5 WIFI

ON: Wi-Fi is switched on permanently. OFF: Wi-Fi is switched off. Auto: Wi-Fi switches OFF automatically if no one is logged on at the actuator or if there is no activity for a defined period of time. This prevents the actuator having a permanent Wi-Fi connection.

IP address: IP address of the actuator can be changed SSID: SSID of the actuator wireless network Password: password to connect with the actuator

**Important:** If WIFI and LAN are used simultaneously, please assign a different address on a computer for WIFI to avoid address conflicts, for example use 192.168.1.x for LAN and 192.168.2.x for WIFI.

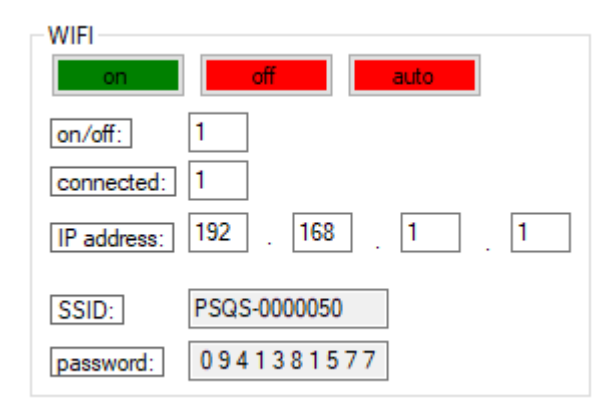

#### <span id="page-15-2"></span>7.1.1.8 Fieldbus

Parameter menu for fieldbus-specific addresses and settings.

#### <span id="page-15-3"></span>**7.1.2 Parameter export**

Export of a complete parameter data set from the actuator to a storage medium

parameter export

File: AMS2.x [serial number] [date\_time] PA.csv

#### <span id="page-15-4"></span>**7.1.3 Parameter import**

Import of a complete parameter data set from a storage medium into the actuator.

parameter import

```
File: AMS2.x_[serial number]_[date_time]_PA.csv
```
# <span id="page-16-0"></span>**7.1.4 Parameter import preview**

Import of a complete parameter data set from a storage medium for preview. The parameter data set is not transfered to the actuator.

 $\overline{\phantom{0}}$ 

Parameter Import Vorschau

### <span id="page-16-1"></span>**7.1.5 Activation**

Optional functions can be activated with an activation code.

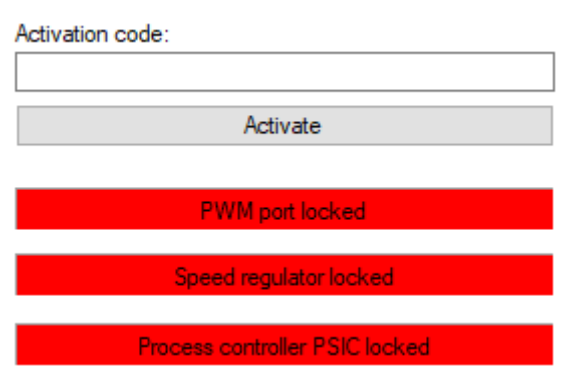

Please contact your sales team.

### <span id="page-16-2"></span>**7.2 Local control**

Local control of the actuator. The actuator can be driven between the saved valve positions by closing / opening. Display of the actuator position next to the buttons.

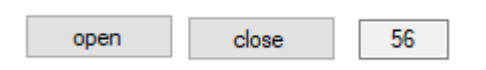

# <span id="page-16-3"></span>**7.3 Diagnosis**

### <span id="page-16-4"></span>**7.3.1 Live View**

Chart on input / output signals and parameterization of the process controller.

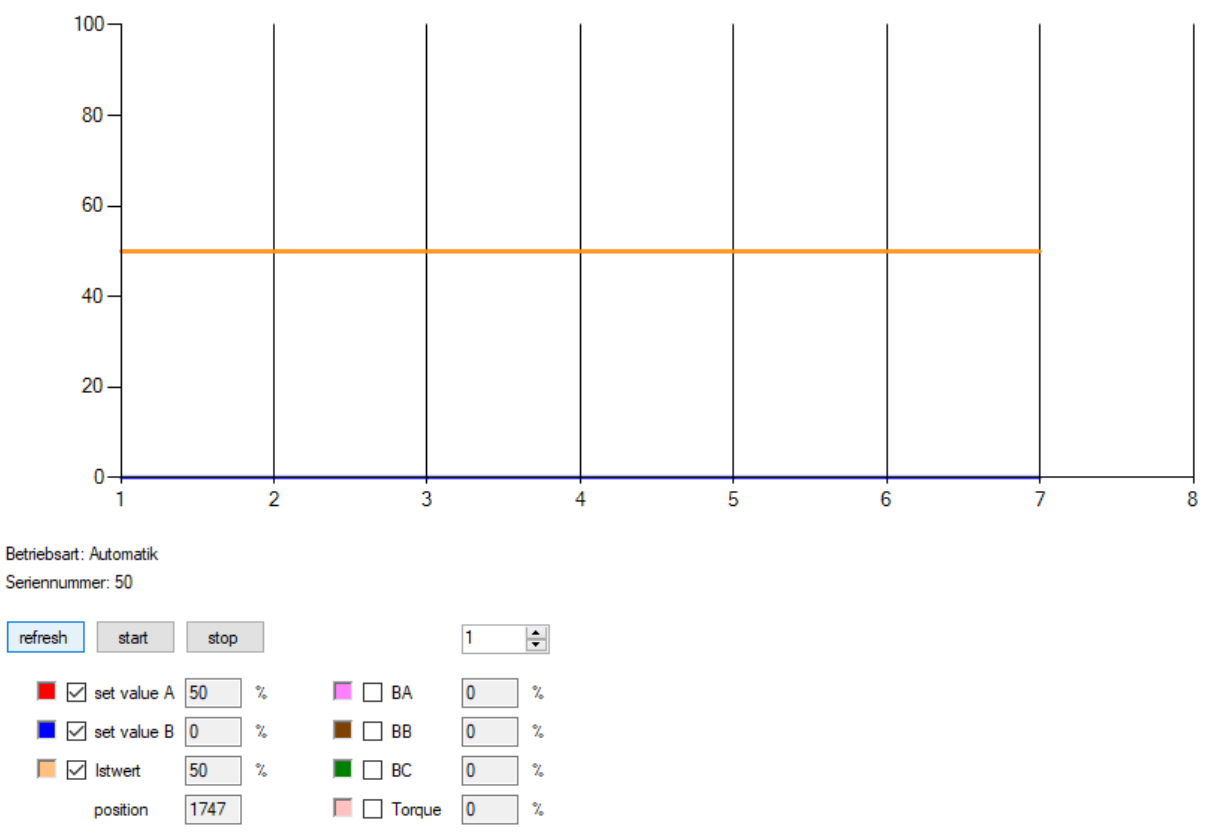

To show the chart tick the checkbox in front of the respective display value. The recording rate can be set between 0.5 and 10 seconds, see drop down button "Recording-interval".

# <span id="page-17-0"></span>**7.3.2 Count Log**

Indication of the diagnosis counter:

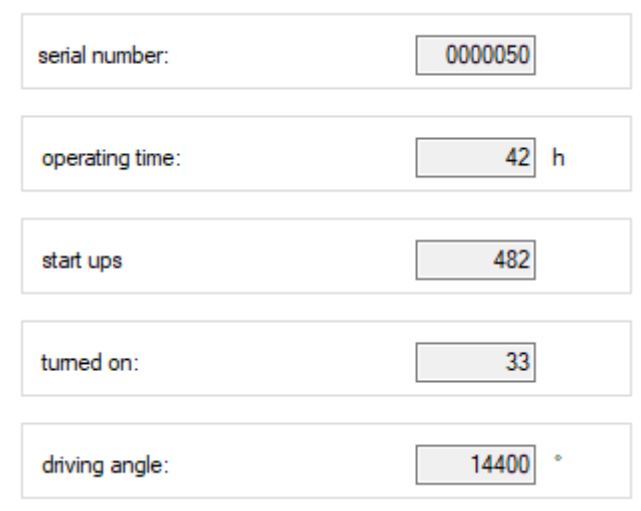

Operating time: total operation time in hours.

Start up's: total number of start-ups.

Turned on: counts, how often the actuator was switched on. Driving angle: total number of all driven angular degrees.

# **7.3.3 Histogram**

<span id="page-17-1"></span>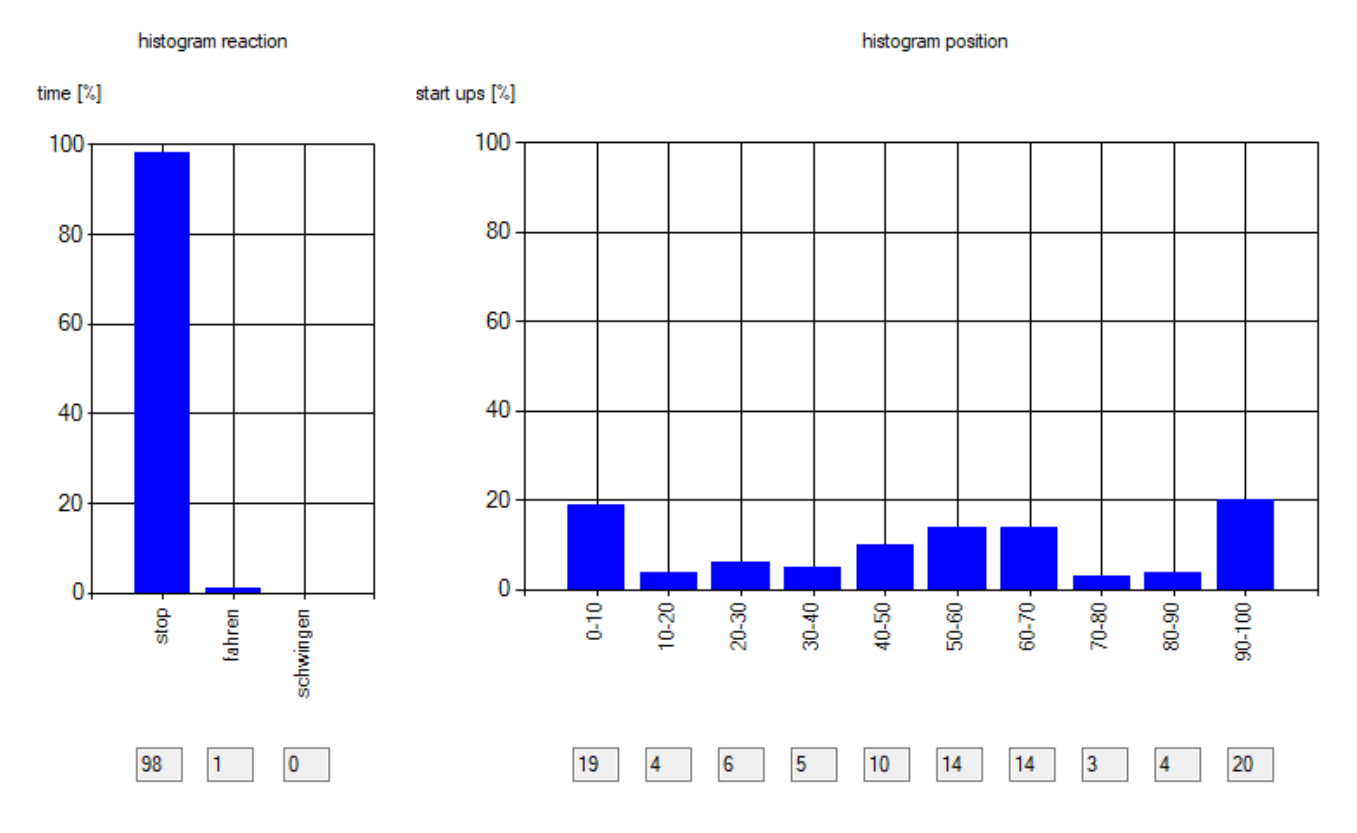

#### <span id="page-17-2"></span>7.3.3.1 Reaction histogram

<span id="page-17-3"></span>The histogram shows how long the actuator stops, drives or oscillates in relation to the total operation time.

#### 7.3.3.2 Position histogram

The histogram shows how often the actuator stops in a certain position in relation to the total number of start-ups.

# <span id="page-18-0"></span>**7.3.4 Diagnosis Export**

The diagnosis export function enables reading and storing the saved diagnosis data.

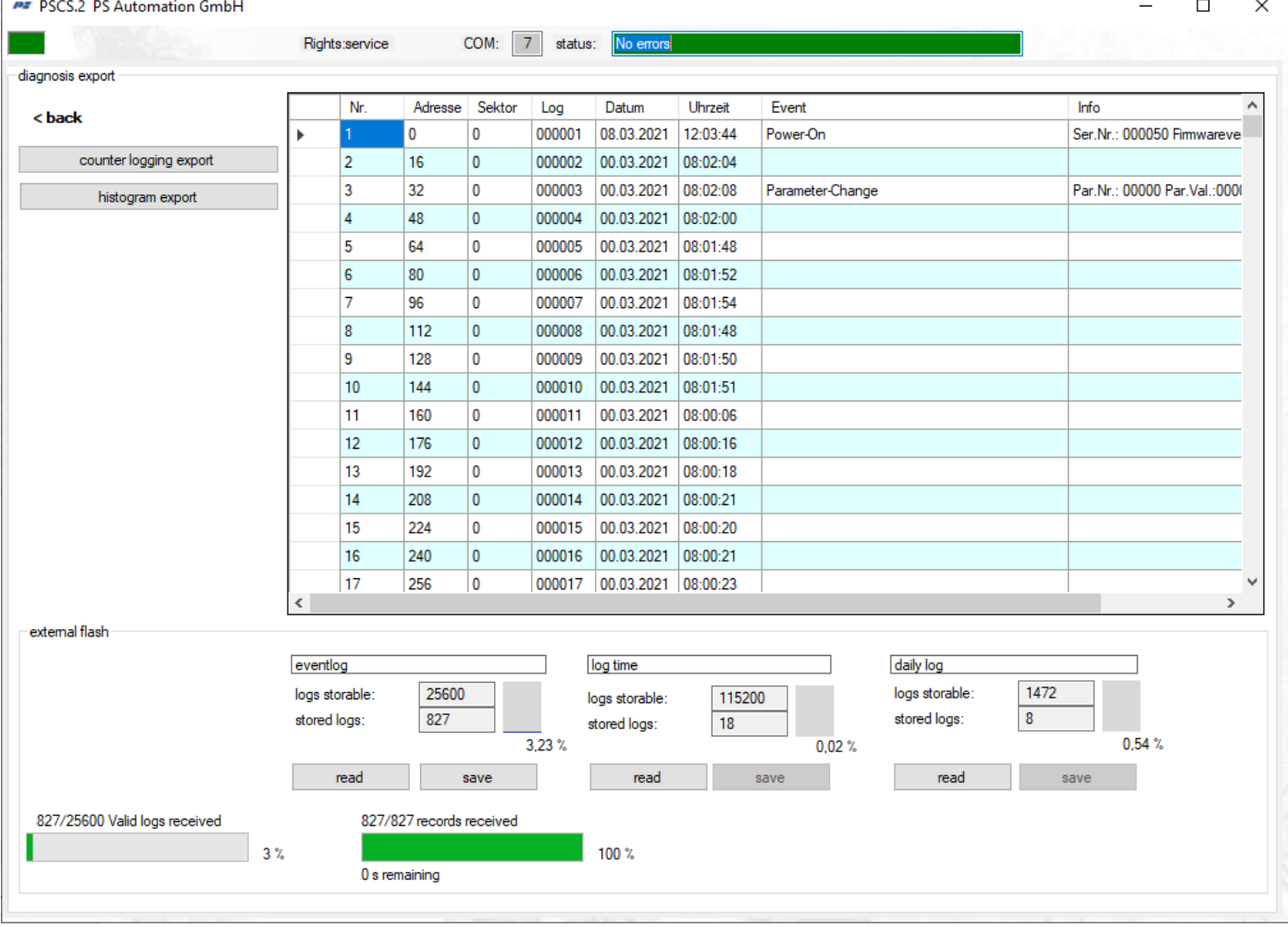

The recorded data are listed in a table with time and date and can be stored as \*.csv file.

<span id="page-18-1"></span>Note: Please check the clock settings for accurate recording, see chapter [7.1.1.7.3.](#page-14-5)

#### 7.3.4.1 Event Log

The actuator saves maximum 25600 logs that occur during operation:

- Power-On
- Parameter-Change
- Sysmode, selector switch
- Error records
- Valve setup started/event
- WIFI connected/disconnected
- Signal relays

<span id="page-18-2"></span>file: AMS2.x [Serialnumber] [Date\_Time]\_DE.csv

#### 7.3.4.2 Time Log

At adjustable intervals the actuator cyclically saves maximum 153000 logs of the current condition as well as of set value/actual value, see chapter [7.1.1.6.](#page-14-0)

file: AMS2.x\_[Serialnumber]\_[Date\_Time]\_DY.csv

#### <span id="page-19-0"></span>7.3.4.3 Daily Log

Every 24 hours the actuator automatically saves the condition of the internal operating counter and calculates the histograms. file: AMS2.x\_[Serialnumber]\_[Date\_Time]\_DD.csv

<span id="page-19-1"></span>7.3.4.4 Count Log Export Export of the actual count values.

<span id="page-19-2"></span>file: AMS2.x [Serialnumber] [Date\_Time]\_DZ.csv

7.3.4.5 Histogram Export Export of the actual histogram values.

file: AMS2.x [Serialnumber] [Date Time] DH.csv

# <span id="page-19-8"></span><span id="page-19-3"></span>**7.4 [Settings](#page-19-8)**

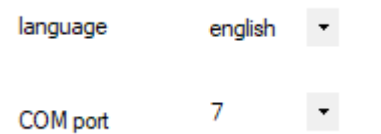

### <span id="page-19-4"></span>**7.4.1 Language**

Setting the language.

### <span id="page-19-5"></span>**7.4.2 COM-Port**

Select the COM port used in connection with a data cable.

### <span id="page-19-6"></span>**7.5 User**

User administration. Not all functions are available without logging in.

If you are not logged in, you can only view parameters but you cannot modify them. This is indicated in the respective menu with a padlock.

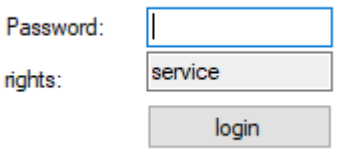

Please contact your sales team.

# <span id="page-19-7"></span>**7.6 Help**

Release notes

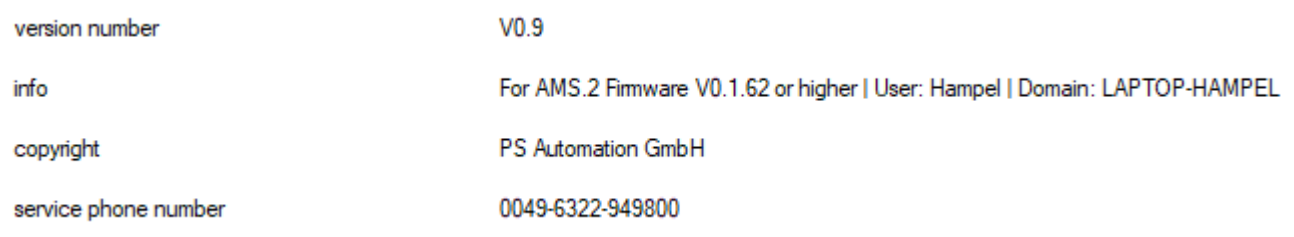

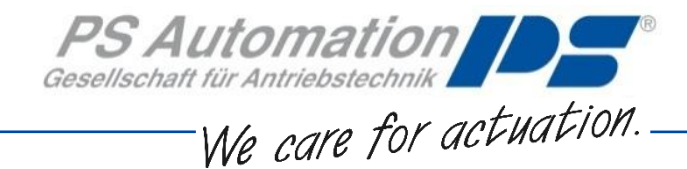

#### **Great Britain**

IMTEX Controls Ltd. Unit 5A, Valley Industries, Hadlow Road GB-Tonbridge, Kent TN11 0AH Tel.: <+44> (0) 17 32-85 03 60 Fax: <+44> (0) 17 32-85 21 33 Email[: sales@imtex-controls.com](mailto:sales@imtex-controls.com) [www.imtex-controls.com](http://www.imtex-controls.com/)

#### **Italy**

PS Automazione S.r.l. Via Pennella, 94 I-38057 Pergine Valsugana (TN) Tel.: <+39> 04 61-53 43 67 Fax: <+39> 04 61-50 48 62 Email[: info@ps-automazione.it](mailto:info@ps-automazione.it)

#### **India**

Behind Dhiraj Heavy Equipment, Narhe Industrial Area Sr No 25, Hissa No. 8, Dambar Plant Road IN-411048 Narhegaon, Tal. Haveli, Pune Tel. : <+ 91> 20 25 47 39 66 Fax : <+ 91> 20 25 47 39 66 Email : [sales@ps-automation.in](mailto:sales@ps-automation.in) [www.ps-automation.in](http://www.ps-automation.in/)

#### **Hong Kong**

MaxAuto Company Ltd. Room 2008, 20/F., CCT Telecom Building 11 Wo Shing Street Fotan, Shatin, Hong Kong Tel.: <+852> 26 87-50 00 Fax: <+852> 81 01-37 43 Email: info@maxonic.com.hk [www.maxonicauto.com](http://www.maxonicauto.com/)

#### **China**

Shenzhen Maxonic Automation Control Co., Ltd. Maxonic Automation Control Mansion No. 3 Lang Shan Road, Hi-Tech Industrial Park, Shenzhen, Guangdong, PRC. 518057 Tel.: <+86> 755 86 25 03 88 Fax: <+86> 755 86 25 03 74 Email[: cg@maxonic.com.cn](mailto:cg@maxonic.com.cn) [www.maxonicauto.com](http://www.maxonicauto.com/)

**PS Automation GmbH** Gesellschaft für Antriebstechnik Philipp-Krämer-Ring 13 D-67098 Bad Dürkheim Tel.: +49 (0) 6322 94980 – 0

E-Mail: [info@ps-automation.com](mailto:info@ps-automation.com) www.ps-automation.com

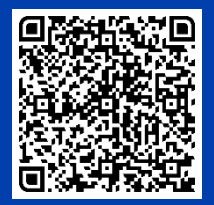

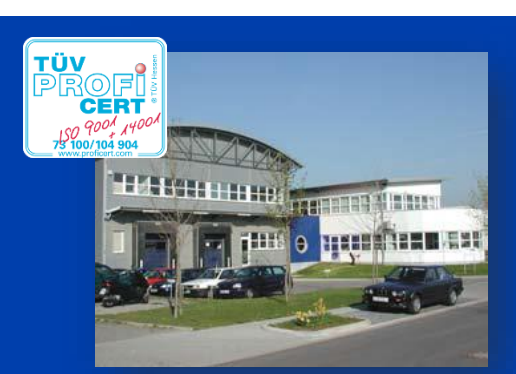